# **Manual do Pesquisador**

# **Submissão de propostas no SIGFAPEPI**

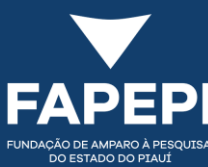

#### **Submissão de proposta - Informações gerais**

- 1. Acessar o SIGFAPEPI através do [link](https://sistema.fapepi.pi.gov.br/) e faça o login (faça o cadastro caso ainda não possua);
- 2. Na tela inicial (Área Restrita do Pesquisador), localize a seção **Editais Abertos**, clique em cima da vigência da chamada e depois clique no botão **verde** para criar uma proposta para este edital.

#### **Editais Abertos**

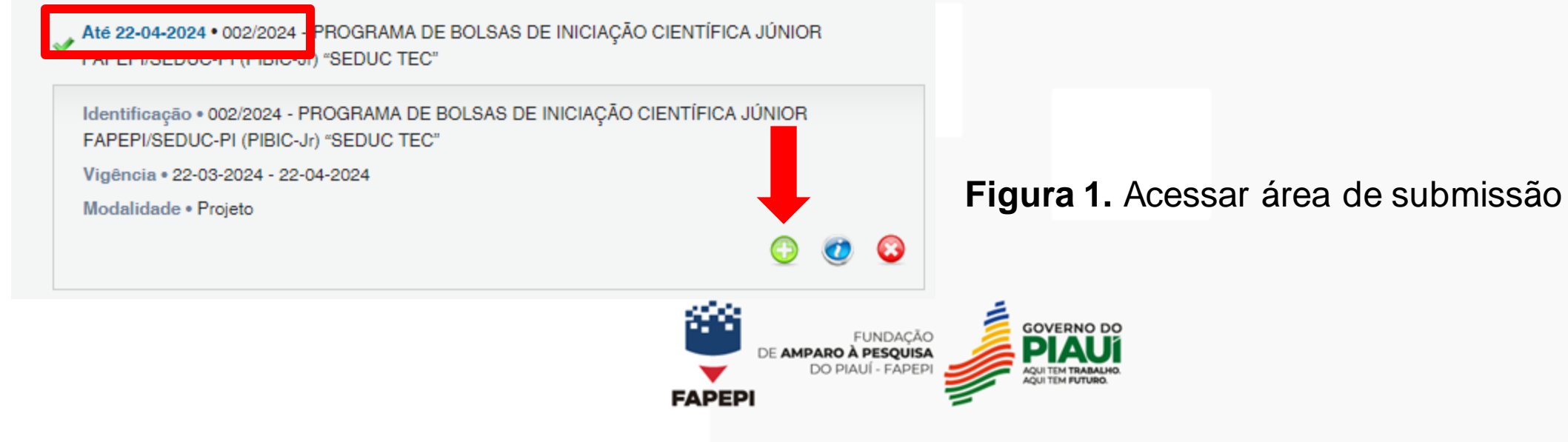

## **IMPORTANTE!**

A qualquer momento você pode **salvar** sua proposta para dar **continuidade** em sua elaboração em outro momento. Não se esqueça sempre de clicar em '**Salvar**', no final do menu à direita.

**Menu** 1.Principal 1.1 Título **1.2 Arquivos** 1.3 Plano de Apresentação 1.4 Abrangência 2. Equipe e Cronograma 2.1 Membros 2.2 Atividades **Submeter Proposta** para julgamento **Enviar propost Ferramentas** Visualizar/Marimir Verificar Pendências **Salvar** 

☺

ල)

 $\odot$ 

 $\odot$ 

ඹ

℗

ඹ

**Figura 2.** Salvar progressos de preenchimento

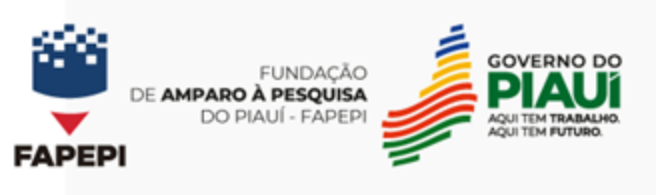

## **IMPORTANTE!**

O acesso a uma proposta já iniciada encontra-se na página inicial de acesso do SIGFAPEPI, em "**Minhas Propostas/Inscrições em Edição".** Clicar em cima da proposta em edição e no ícone de edição:

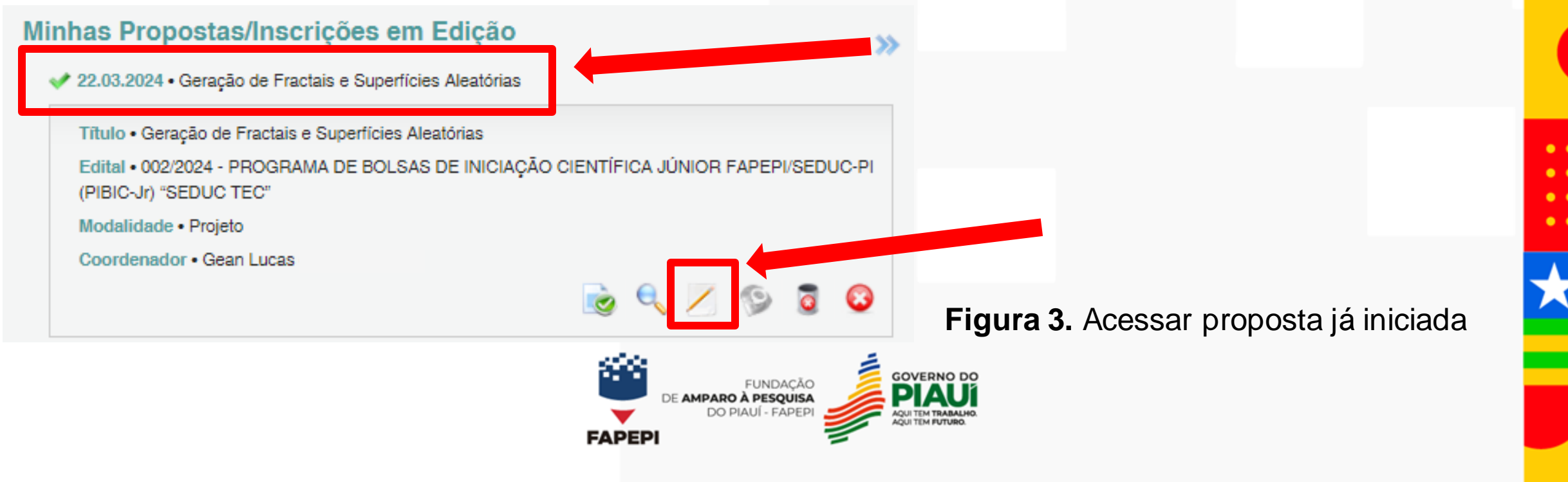

### **Submissão de proposta - Inserção de arquivos**

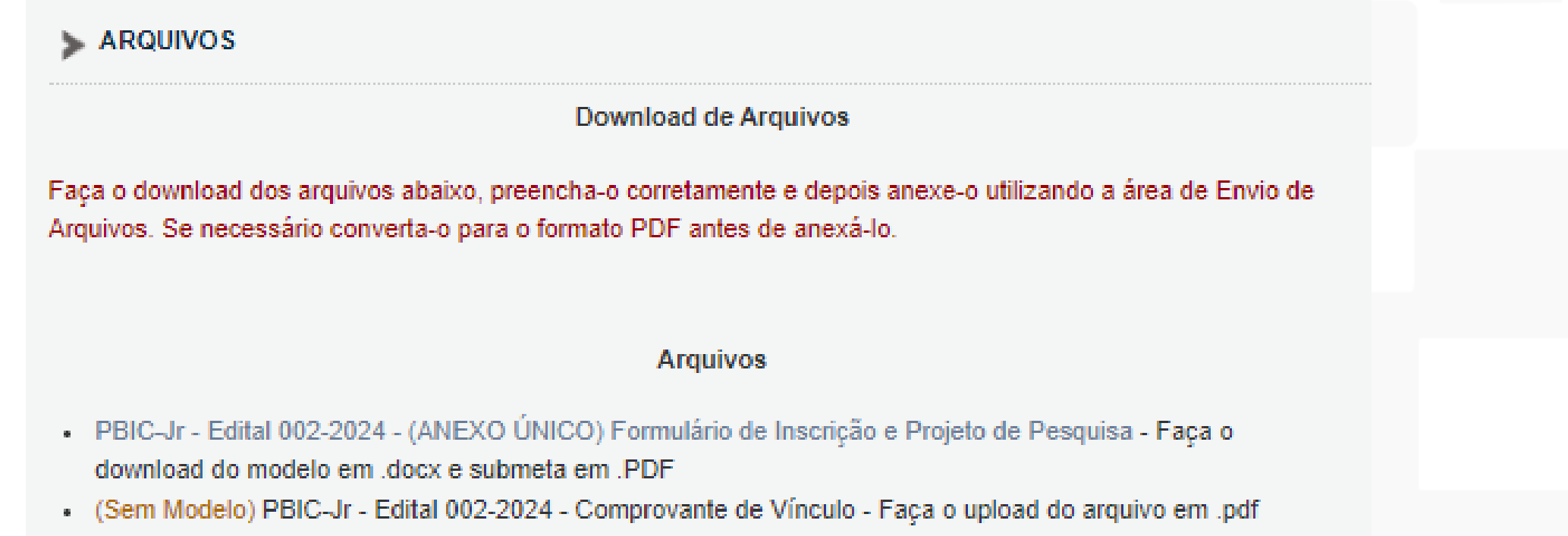

**Figura 4.** Exemplo de tela de inserção de arquivos

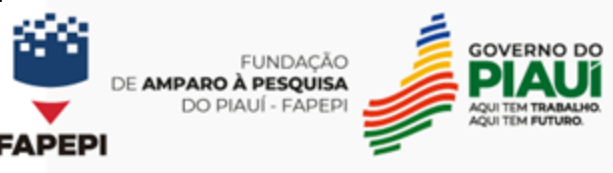

#### **Submissão de proposta - Inserção de arquivos**

1. A *Figura 4* apresenta alguns exemplos de pedidos de anexos: 1 anexo com modelo pronto e 1 anexo sem modelo:

a. Para os anexos **com modelo**, basta clicar em cima do nome do anexo, baixar o arquivo *.docx*, preencher e anexar novamente no sistema **NO FORMATO PDF**;

b. Para os anexos **sem model**o é necessário gerar um **PDF** com o conteúdo solicitado e anexá-lo.

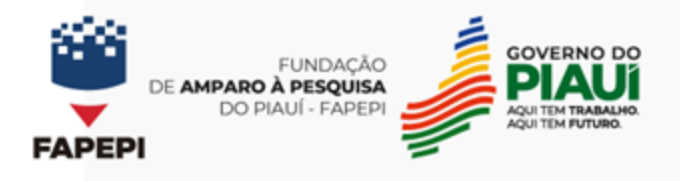

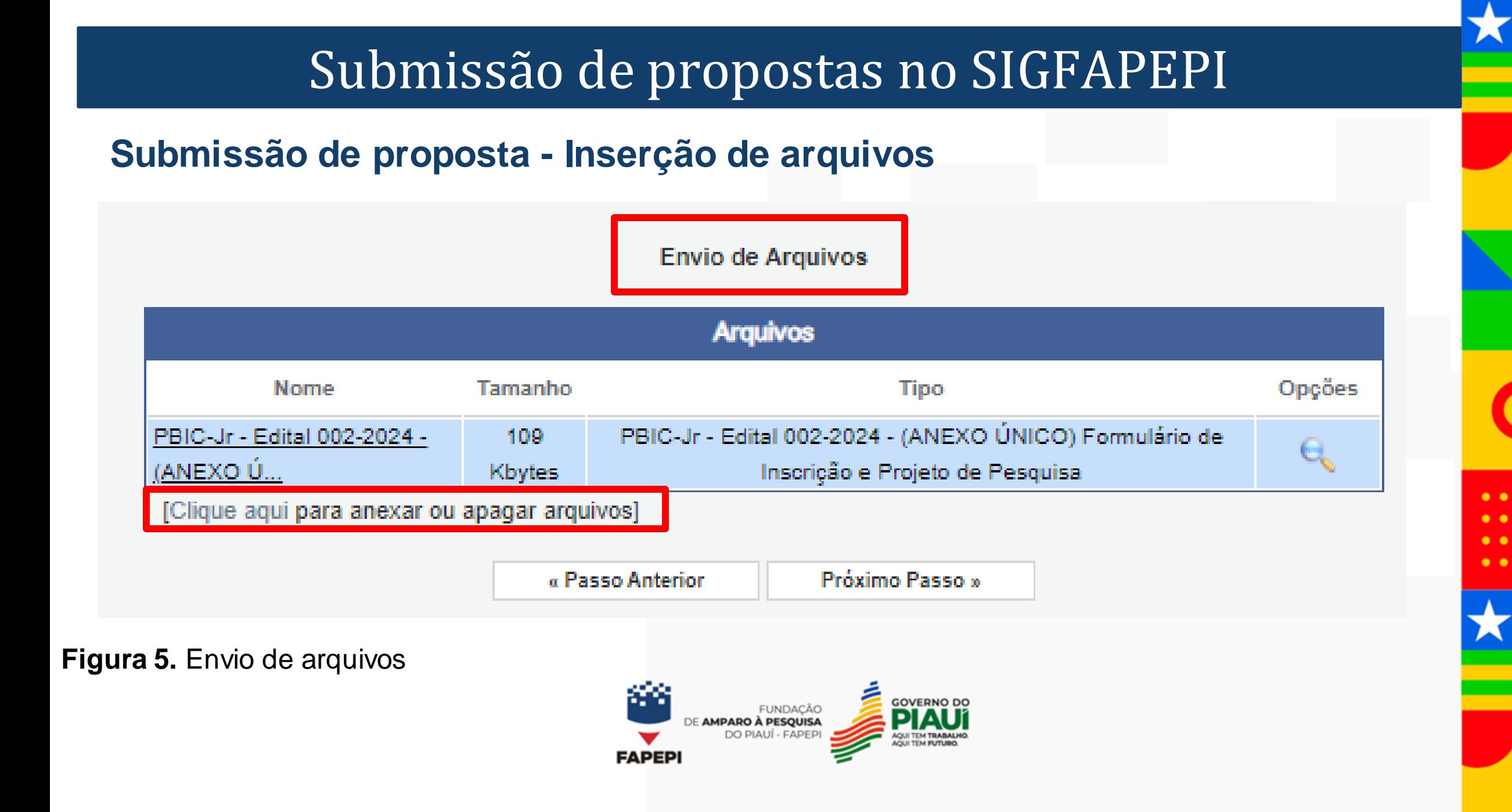

### **Submissão de proposta - Inserção de arquivos**

3. Na ferramenta de "**Envio de Arquivos**", clique em "**Escolher Arquivo**".

a. Encontre o arquivo no seu computador e depois escolha qual é o **TIPO DE ARQUIVO** que você está enviando. Após clicar em **inserir**, você poderá verificar o(s) arquivo(s) inserido(s) em uma lista na parte inferior da ferramenta. Faça o procedimento para um arquivo por vez (*Figura 6*).

4. Após inserir todos os anexos necessários, clique em **Fechar**.

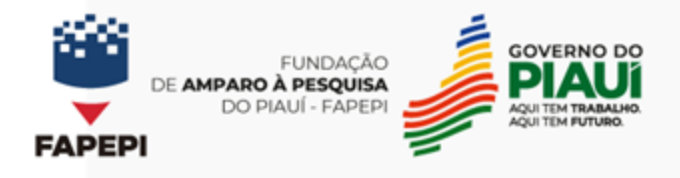

#### **Submissão de proposta - Inserção de arquivos**

**Arquivos Anexados** 

#### **Arquivos Anexados**

 $\bullet\bullet\bullet$  $\cdots$ 

 $\cdots$ 

. . .

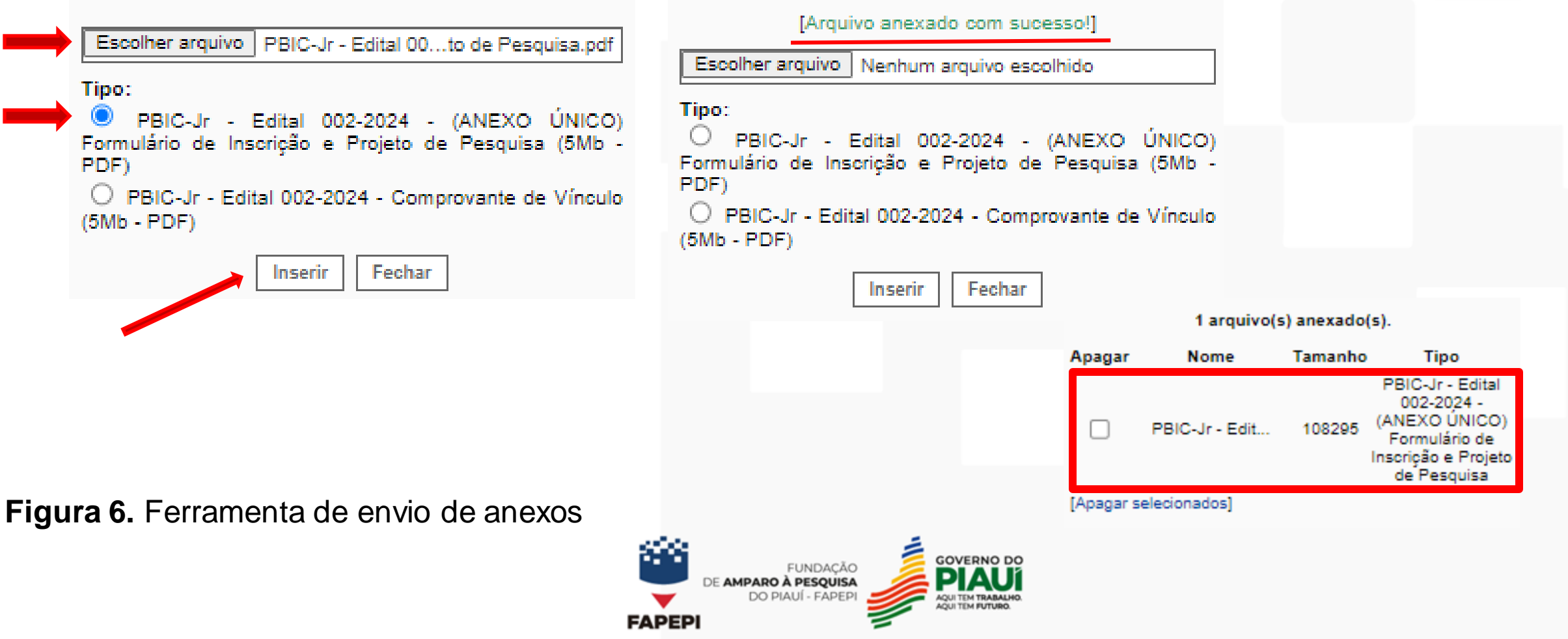

#### **Submissão de proposta - Inserção de arquivos**

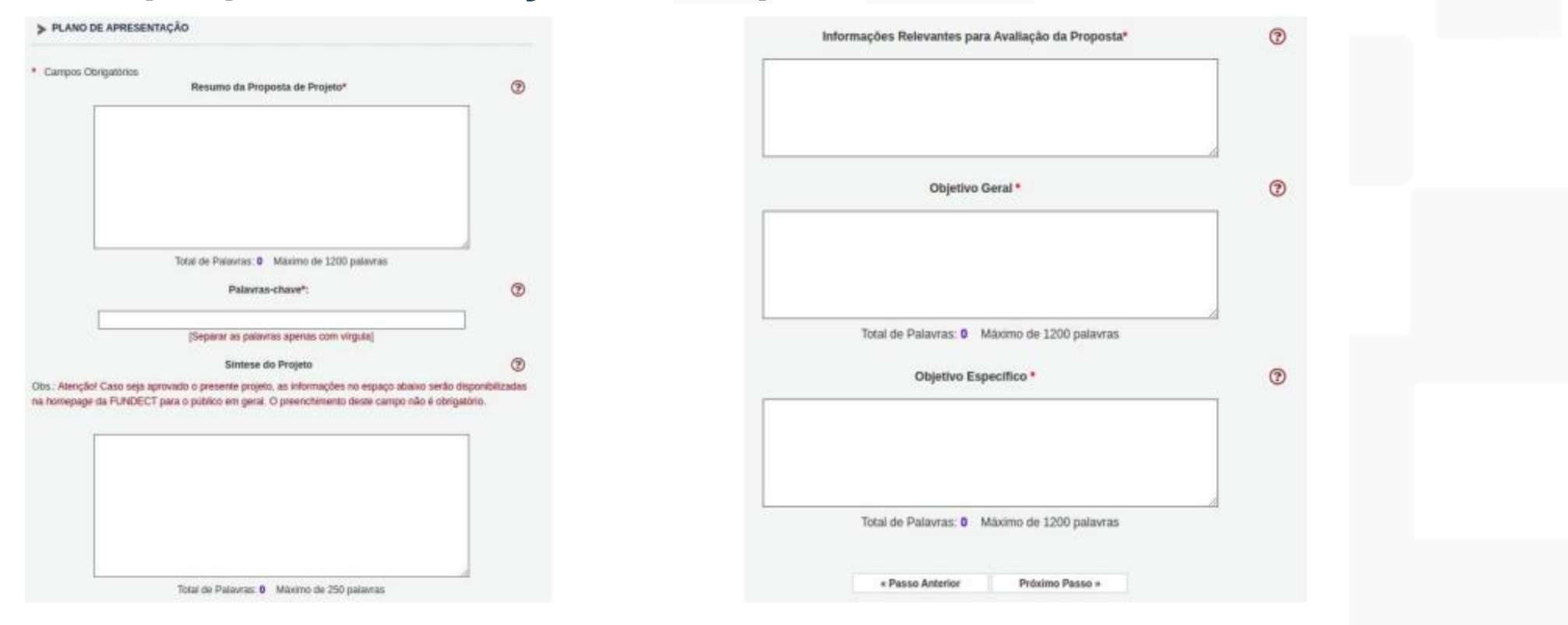

**Figura 7.** Exemplo de tela "Plano de Apresentação" - diferentes editais apresentam mais ou menos campos de preenchimento**GOVERNO DO** 

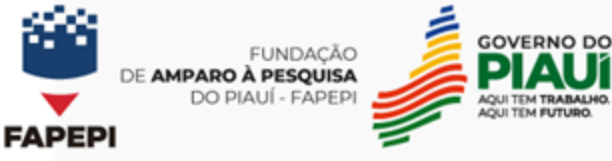

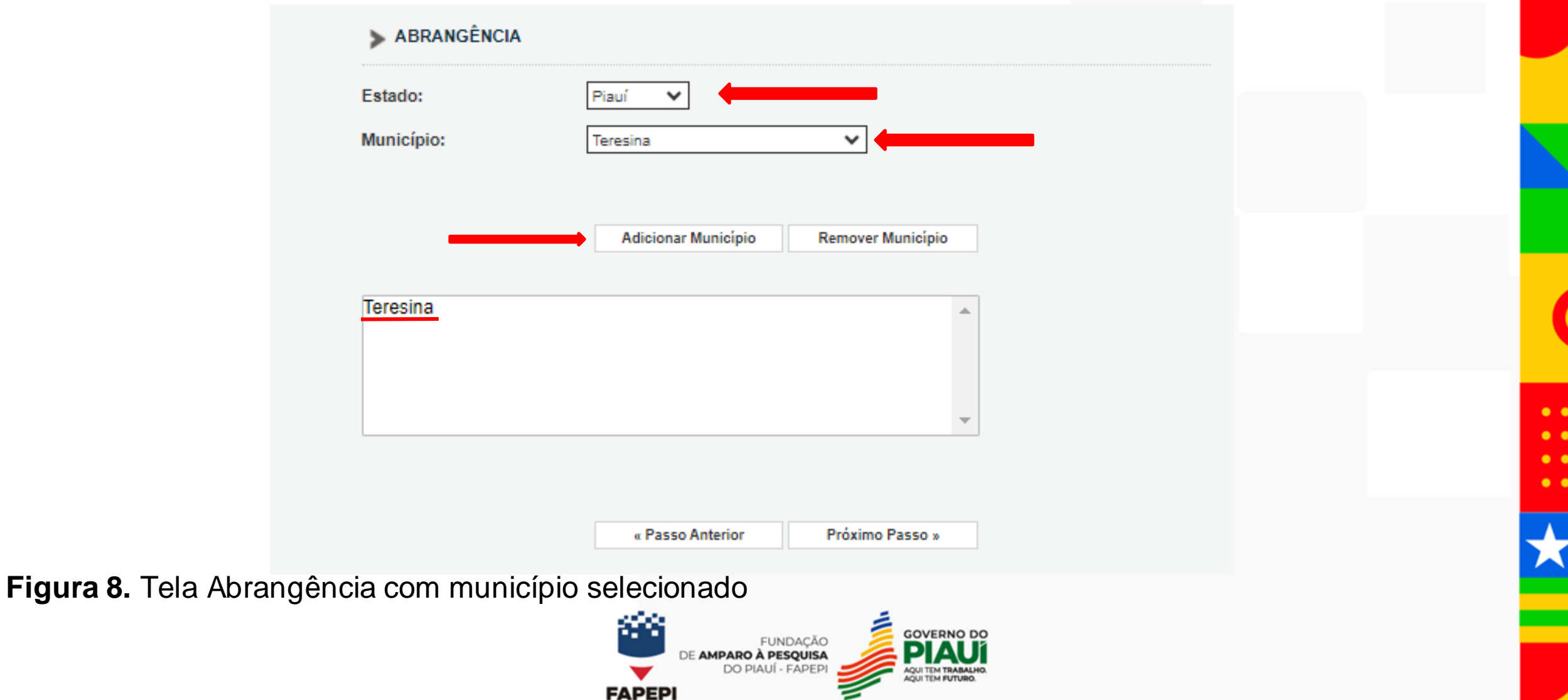

#### **Submissão de proposta – Atividades**

## **IMPORTANTE!**

**NÃO** é obrigatório o preenchimento dos campos "**2.1 Membros**" e "**2.2 Atividades**". Você pode pular estas etapas, ao final, em "**Enviar proposta para julgamento**" aparecerá uma mensagem de aviso que pode ser ignorada.

2. Equipe:

2.1 Há apenas o coordenador na equipe do projeto.

2.2 Não há nenhuma "Afividade" cadastrada

**Figura 9.** Mensagens de aviso

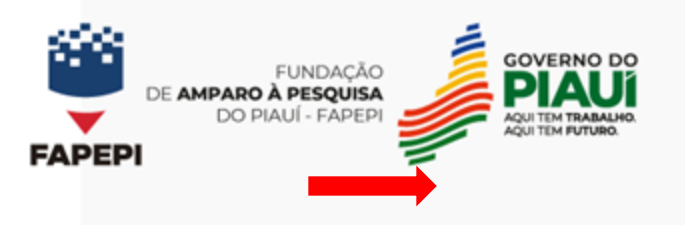

[Aviso]

[Aviso]

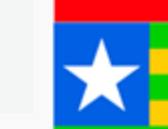

#### **Submissão de proposta – Finalizar projeto**

Após todas as telas terem sido preenchidas corretamente, sua **tela final de submissão de proposta** deverá ficar da seguinte forma:

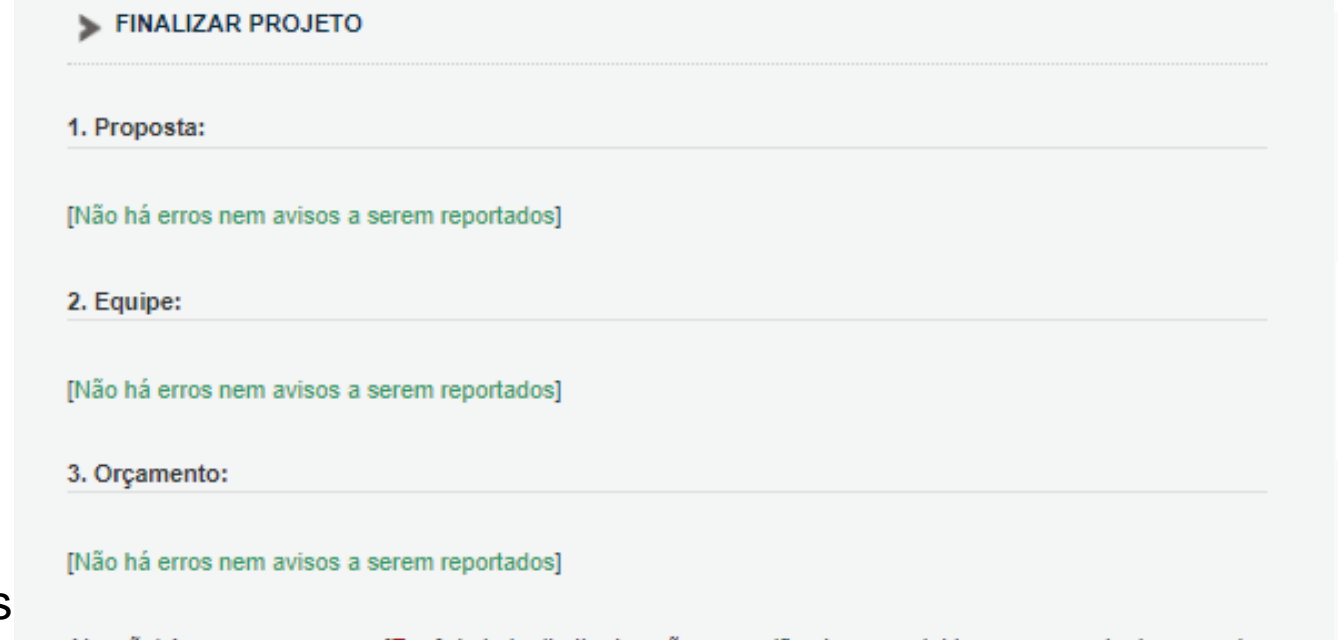

**Figura 10.** Proposta sem pendências

Atenção! As mensagens com [Erro] do lado direito deverão ser verificadas e corrigidas para o envio da proposta. [Erros] ou [Avisos] gerados por falha no preenchimento do formulário de submissão podem ser acessados bastando clicar sobre o referido [Erro] ou [Aviso].

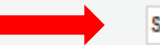

Submeter Proposta

#### **Submissão de proposta – Finalizar projeto**

- 1. Caso algum erro durante a submissão tenha ocorrido a tela mostrará erros ou avisos (*Figura 23*)
- 2. Clique sobre [Erro] para ser direcionado a tela com o erro. Corrija o erro.
- 3. No caso da presença de [Aviso], são dados que estão ausentes, mas que não interferem na submissão do projeto.

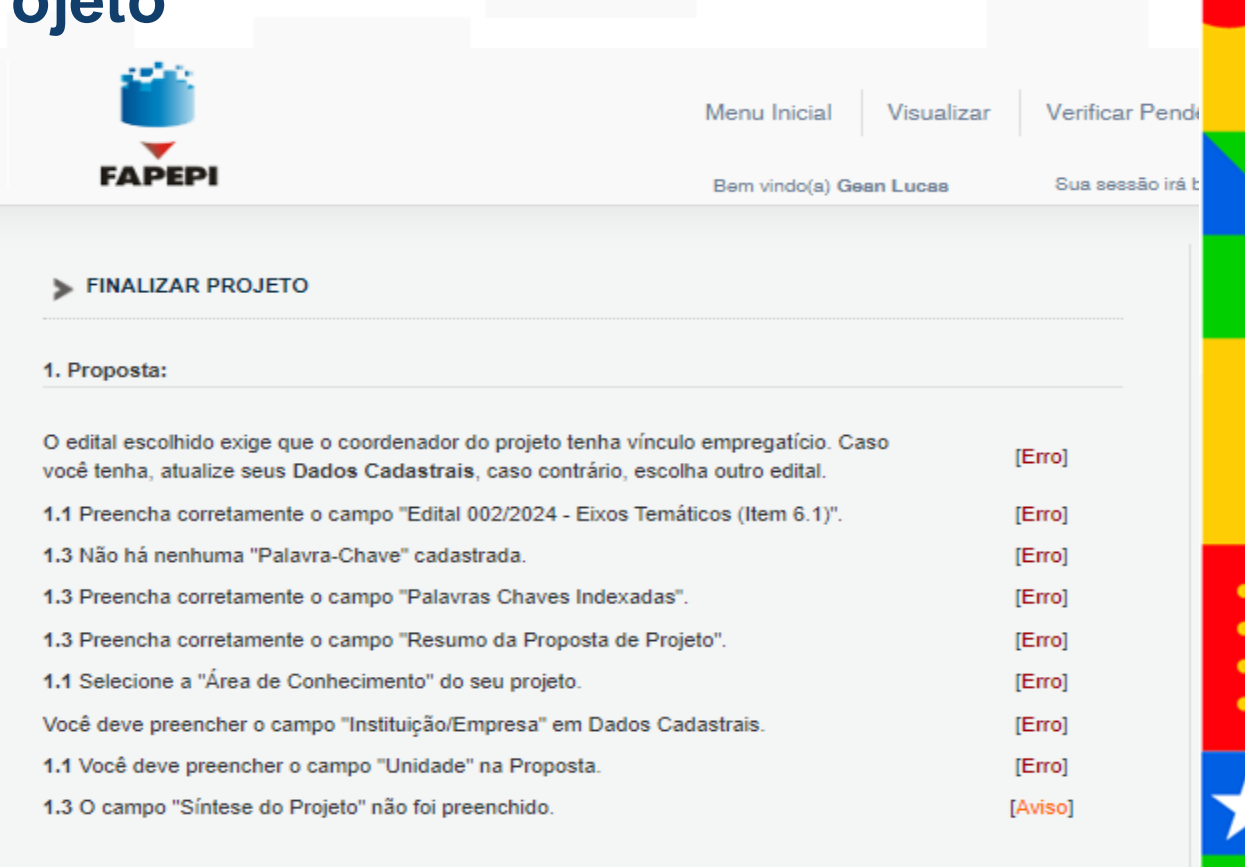

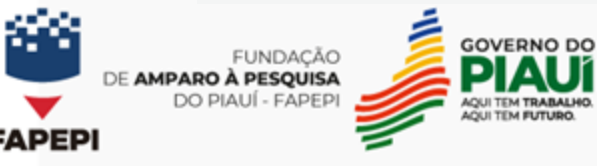

2. Equipe:

**Figura 11.** Proposta com pendências

### **Submissão de proposta – Finalizar projeto**

1. Caso você tente submeter a proposta com algum erro pendente a seguinte mensagem aparecerá:

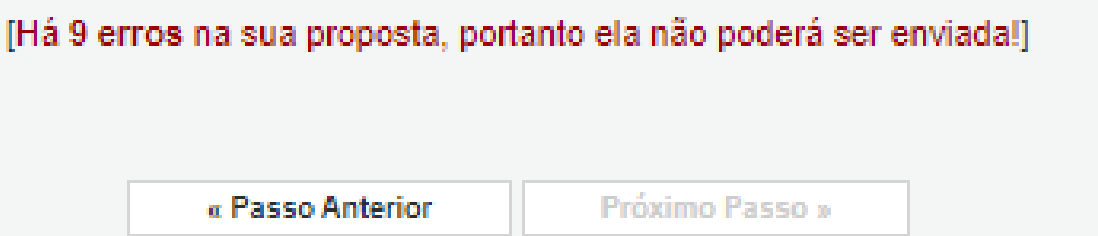

2. O projeto só poderá ser submetido após todas as pendências obrigatórias serem sanadas.

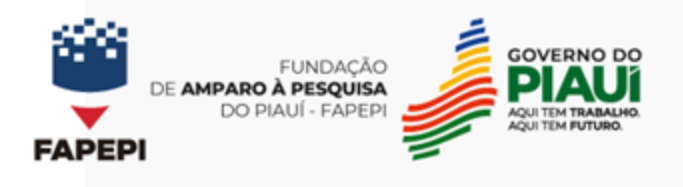

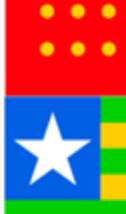

#### **Submissão de proposta – Finalizar projeto**

Se tudo estiver correto, basta clicar em **Submeter Proposta**. O sistema exibirá uma mensagem de aviso nesse momento sobre a impossibilidade de alterar o projeto após submissão. Basta clicar novamente em **Submeter Proposta**.

#### Finalizando a Proposta

Atenção! Você está prestes a finalizar este projeto. Isto significa que ele será enviado imediatamente para avaliação pela FAPEPI.

Após o projeto ser submetido ele não poderá mais ser editado e nem apagado.

Se você não estiver totalmente certo do término deste projeto, cancele imediatamente esta ação e revise seu projeto antes de enviá-lo. Você ainda tem 31 dias antes que o edital escolhido saia de vigência.

FAPEPI não se responsabiliza por qualquer erro contido no projeto devido a má interpretação dos textos de editais ou por erros dos próprios colaboradores/coordenadores de projetos.

Sem mais

**Equipe FAPEPI** 

**Figura 12.** Mensagem Final

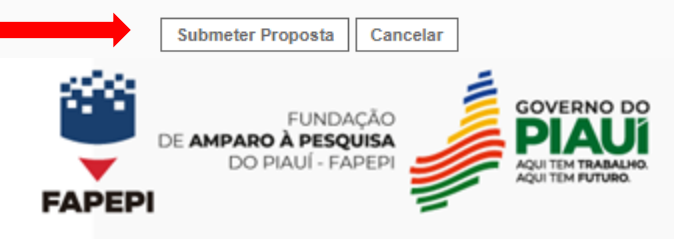

#### **Submissão de proposta – Finalizar projeto**

**1. PRONTO!** Sua proposta foi submetida com sucesso e já está **sob enquadramento**. Agora basta aguardar as próximas datas no cronograma do edital para dar sequência à seleção.

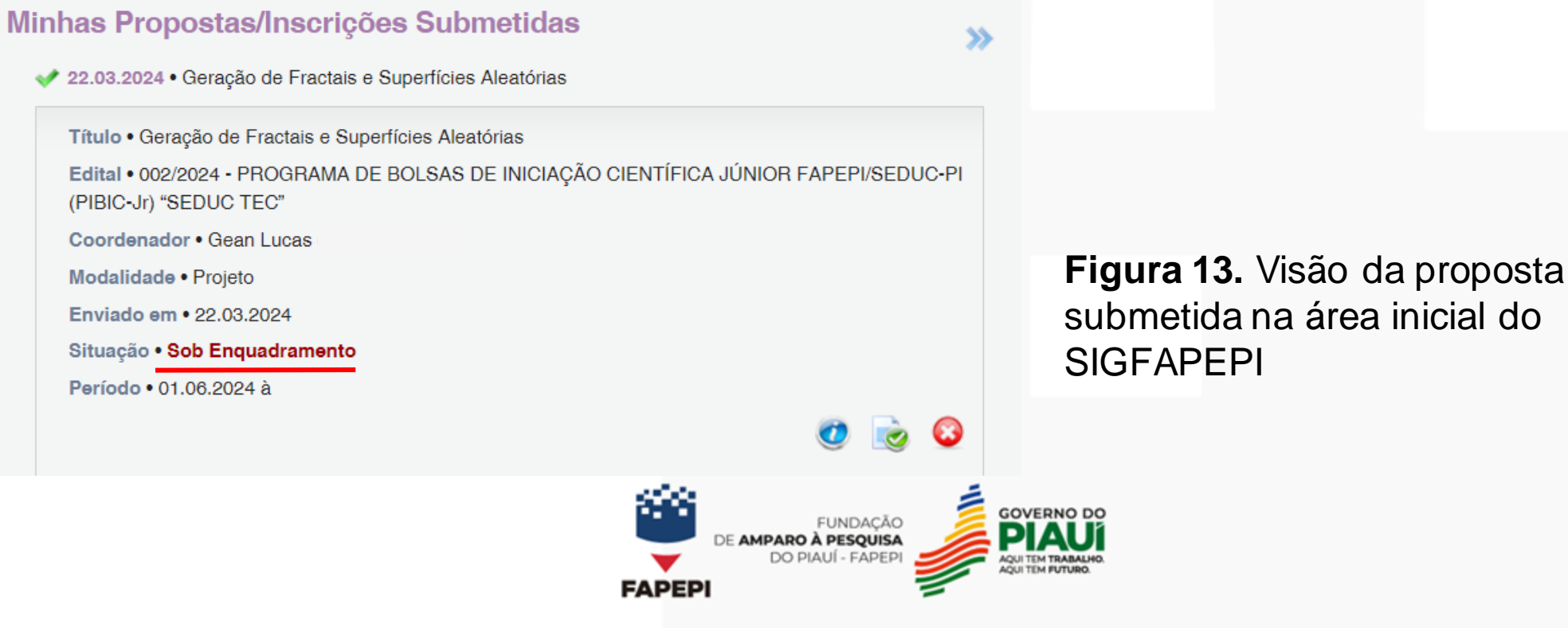

# **Em caso de dúvidas...**

#### Contatar a Diretoria Técnico-Cientíca DTC-FAPEPI

**Diretoria Técnico-Científica:** (86) 9 9524-5345 (Whatsapp) [dtc@fapepi.pi.gov.br](mailto:dtc@fapepi.pi.gov.br)

Inspirado no Manual do Pesquisador da Fundect.

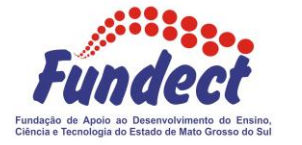